# EasyLighting

#### *LED control app for Android & Apple devices*

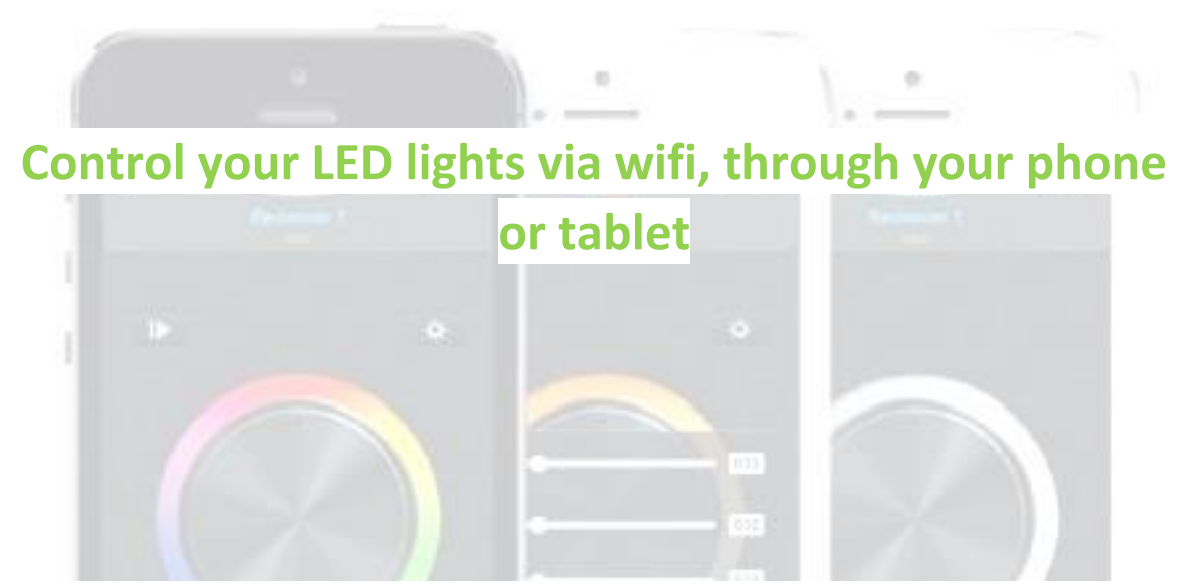

*EasyLighting* is an easy-to-use application for use with Android and Apple devices. It gives you full control over all your wifi-compatible LED lighting through your router and/or wifi adaptor.

With the app, you'll be able to dim and brighten your lights, set the colour of your RGB/RGBW LEDs, and run stunning lighting effects – all from your phone, tablet or PC.

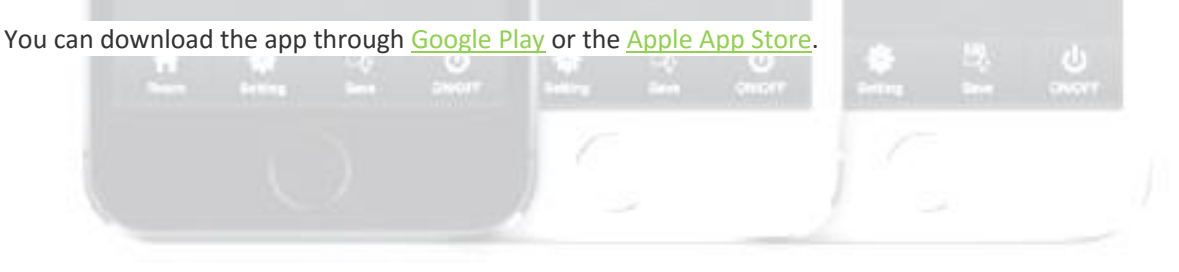

## **InStyle LED**

## Table of Contents

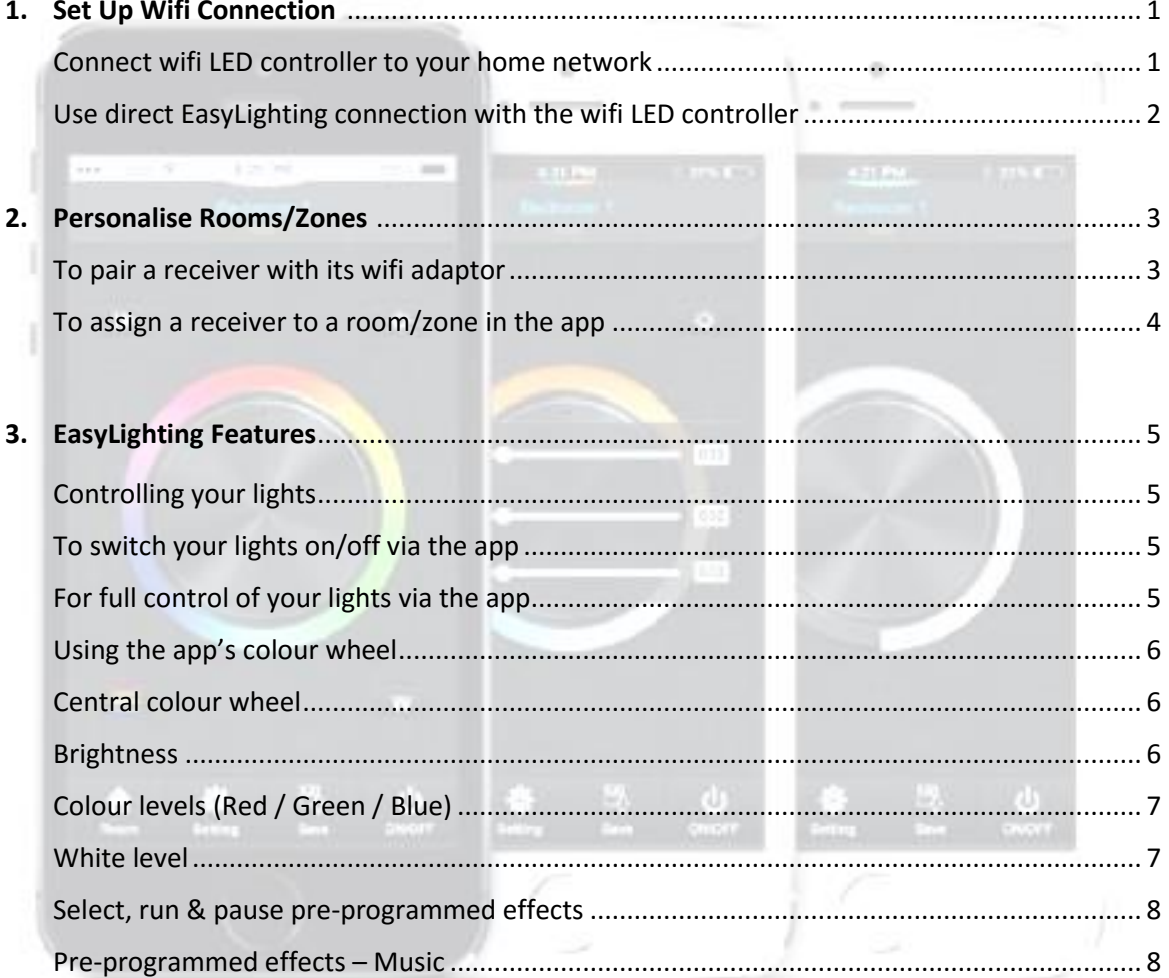

## <span id="page-2-0"></span>1. Set Up WiFi Connection

Before you can use *EasyLighting* to control your LEDs, you'll need to link it to your lights via wifi.

Once you've installed the app on your device, there are two ways you can do this:

 *Connect WiFi LED controller to your home network* – use this if you want to connect to your [wifi adaptor\(s\)](https://www.instyleled.co.uk/wifi-receiver/) through your wifi router

*– or –*

 *Use direct Easy Lighting connection with the WiFi LED controller* – use this if you want to connect to your [wifi adaptor\(s\)](https://www.instyleled.co.uk/wifi-receiver/) from your device directly, without going through a wifi router

#### <span id="page-2-1"></span>**Connect WiFi LED controller to your home network:**

Make sure that your device is connected to your wifi router (hub).

- 1. Open up the *EasyLighting* app.
- 2. Press the app's *Setting* **button**.
- 3. You will now see a choice of connection methods. Press *Connect WiFi LED controller to your home network*.
- 4. Now press the 'pairing' button on your wifi adaptor.
- 5. While the wifi adaptor is in 'pairing' mode, press *OK* on the *EasyLighting* app.
- 6. You will now be able to enter your wifi adaptor's password. Input the code (default password for our adaptor is 0123456789) and press *OK* again.
- 7. When you get a connection confirmation, press *OK* one last time.

Your wifi adaptor is now linked to the *EasyLighting* app via your wifi router.

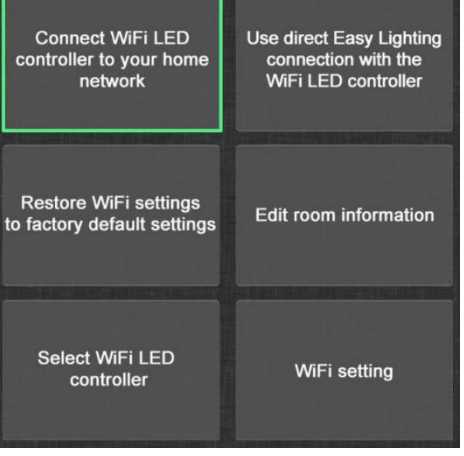

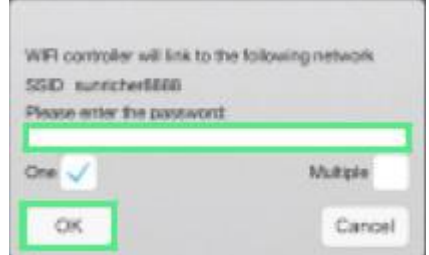

#### <span id="page-3-0"></span>**Use direct Easy Lighting connection with the WiFi LED controller:**

Begin by searching and connecting your smartphone or tablet to the wifi adaptor, using your device's wifi interface. (Default password for our adaptor is 0123456789.)

- 1. Now open up the *EasyLighting* app.
- 2. Press the app's Setting **button**.

- 3. You will now see a choice of connection methods. Press *Use direct Easy Lighting connection with the WiFi LED controller*.
- 4. Press *YES* to confirm.

Your wifi adaptor is now linked to the *EasyLighting* app via your wifi router.

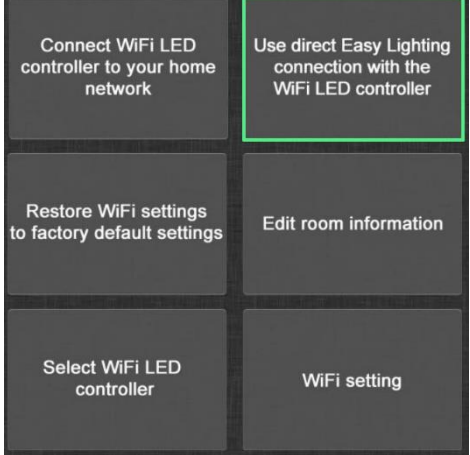

*note: Only one EasyLighting app installation can be connected to your WiFi network at a time.*

# <span id="page-4-0"></span>2. Personalise Rooms/Zones

When you have connected the *EasyLighting* app to your wifi network (following the instructions in section 1), you will need to set up the way the app sees your LED lights. This is done by storing each area of LED lighting in the app as a separate room (or zone). To do this, use the app's *Room* button to assign your LED's RF receiver(s) to the room(s) of your choice.

You can pair more than one receiver to a room.

### <span id="page-4-1"></span>**To pair a receiver with its wifi adaptor:**

First, make sure that your RF receiver (white module) is paired with its wifi adaptor (black module with aerials), if you haven't done so already.

To do this:

- 1. Power and switch on both the RF receiver and the wifi adaptor.
- 2. Hold down the black button on the RF receiver for around 8 seconds to clear it.
- 3. Hold down the black button on the WIFI adaptor for around 8 seconds to clear it.
- 4. Click the black button on both units once (within 5 seconds of each other).

The receiver and the wifi adaptor are now paired together, and are ready to be controlled from your phone/tablet by the *EasyLighting* app.

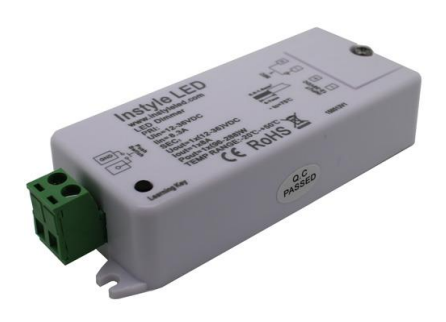

*RF receiver (example – models may vary)*

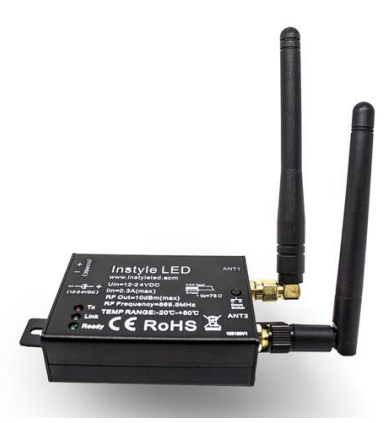

*Wifi adaptor*

#### <span id="page-5-0"></span>**To assign a receiver to a room/zone in the app:**

With the *EasyLighting* app, you can split your LED lights across up to 8 separate rooms/zones. Each can be controlled independently of each other.

To assign a receiver to one of the app's 8 rooms:

- 1. Power and switch on both the RF receiver and the wifi adaptor.
- 2. Open the *EasyLighting* app, and press the *Room* **button.**

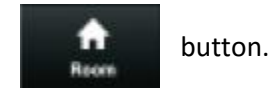

- 3. Click the black button on your RF receiver. The receiver is now is 'pairing' mode.
- 4. Within 5 seconds, tick the room you want (e.g. bedroom) in the app, then hit *Save* and click the next available *Store* button (e.g. S1).
- 5. Finally, double tap the *Room* button.

The receiver is now assigned to your chosen room/zone. By selecting that room, you should now be able to control your LED lights. (See section 3.)

To assign lights to other rooms/zones, follow the above procedure using the other *Store* buttons – S2, S3, S4 etc.

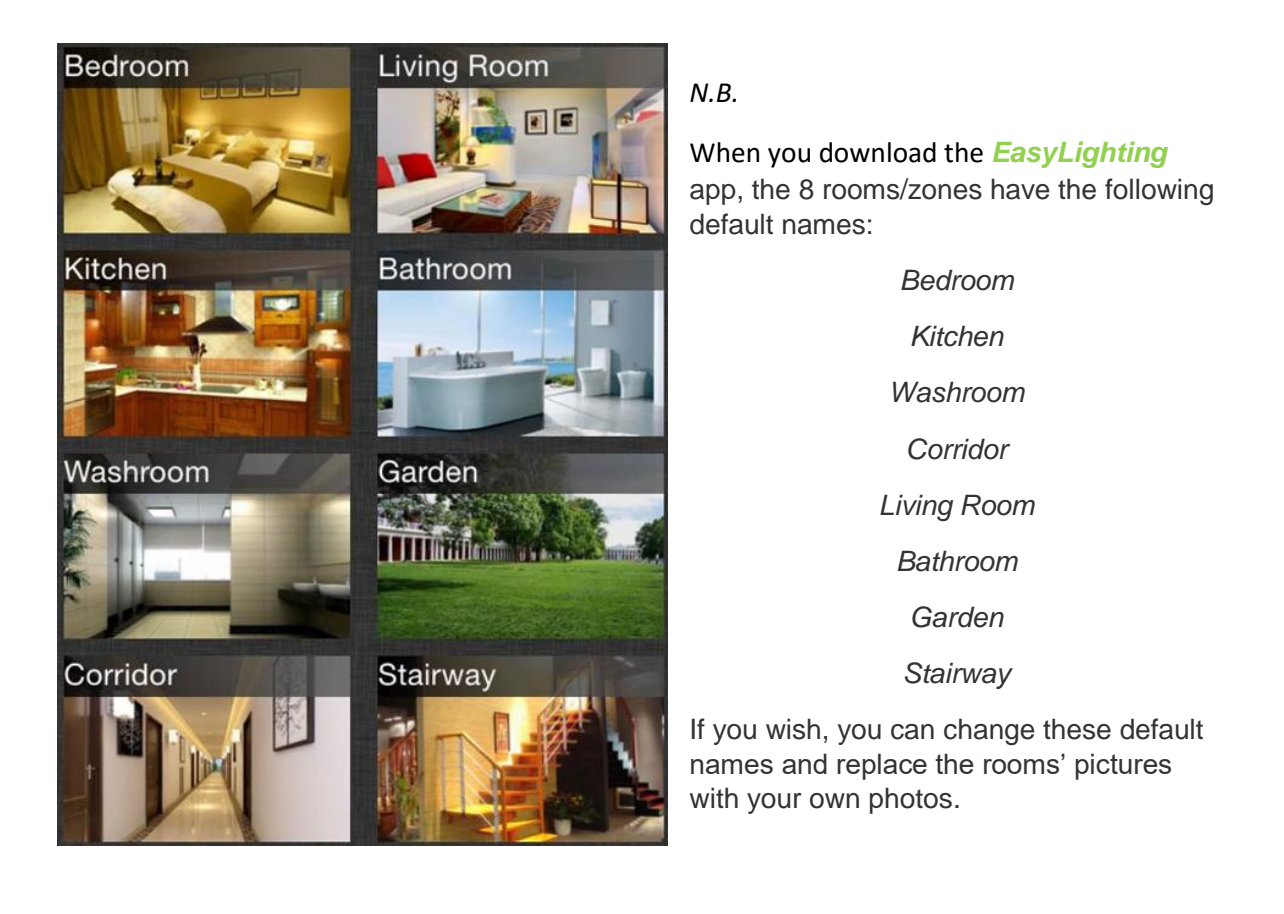

# <span id="page-6-0"></span>3. EasyLighting Features

Now that you've set up your *EasyLighting* app's wifi and assigned your zones (rooms), you're all ready to control your LED lights with it.

The following pages describe some of the app's basic features…

#### <span id="page-6-1"></span>**Controlling your lights:**

Begin by pressing the *Room* **button** 

The app will now show the zones (rooms) you can choose to control.

#### <span id="page-6-2"></span>**To switch your lights on/off via the app:**

- 1. Simply press and hold the picture of the room you want to switch off. A red 'power' symbol will appear at the top right of the picture.
- 2. To switch lights back on, simply press and hold the room's picture again.

#### <span id="page-6-3"></span>**For full control of your lights via the app:**

- 1. Press the picture of the zone (room) you want to control. A mark will appear at the top right of the picture, to show the room has been selected.
- 2. If you want to control more than one zone (room) at the same time, mark the other pictures in the same way.
- 3. When you've marked the location(s) you want, press the *Room* button again to confirm your selection.

You can now control your selected room(s) using the app's colour wheel. The room(s) you've selected will be shown at the top of the screen.

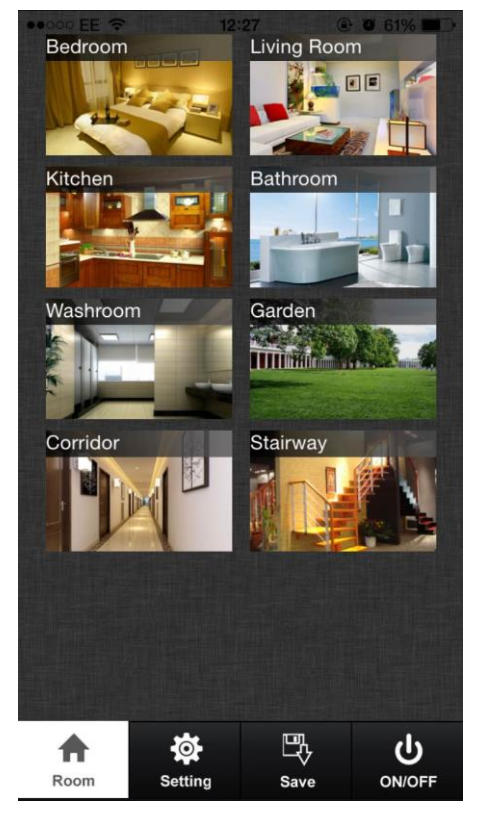

#### <span id="page-7-0"></span>**Using the app's colour wheel:**

The *EasyLighting* app offers a choice of four different colour wheels to manage your LED lights. If you want to choose a different colour wheel, you can either

 Swipe down from the top of the screen. This will cycle through the four wheels, one after the other.

*– or –*

 Double-click the screen. This will show all four colour wheels side by side, for you to choose.

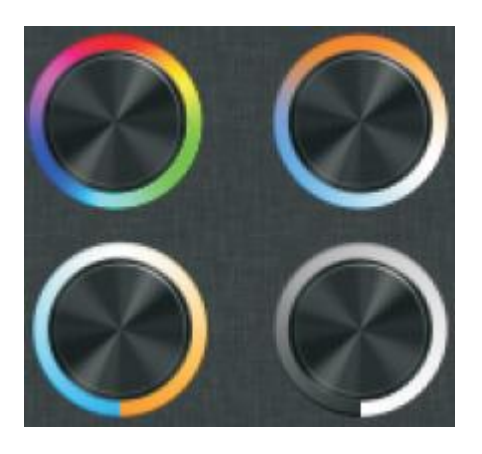

Your chosen colour wheel will give you full control over your LED lights. (Note that the functions described below are not available on all four of the app's colour wheel options.)

#### <span id="page-7-1"></span>**Central colour wheel:**

If you have RGB/RGBW colour-changing LED lights, the central colour wheel will enable you to choose the colour of light they produce.

#### <span id="page-7-2"></span>**Brightness:**

To adjust the brightness of your LEDs, use the brightness control.

1. First press the *Brightness* **1.** button. This will display a vertical slide-control.

2. You can now adjust the brightness of your LEDs from zero (no output) to 100% (maximum output).

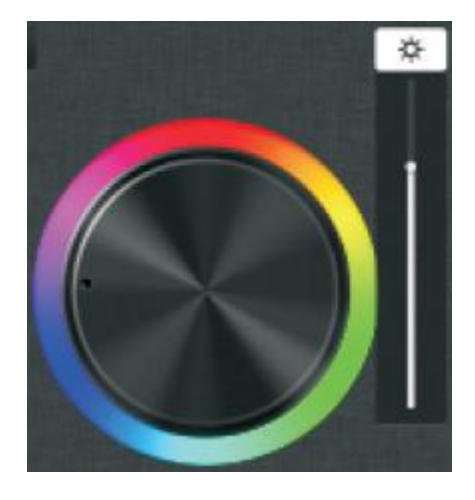

#### <span id="page-8-0"></span>**Colour levels (Red / Green / Blue):**

If you have RGB/RGBW colour-changing LED lights, the colour-level control will let you set the brightness level of red, green and blue light separately and accurately.

- 1. To set colour levels, first press the *Colour-level* button. This will display three lines – one each for red, green and blue light.
- 2. You can now adjust each colour accurately, to a value from zero (no output) to 255 (maximum output).

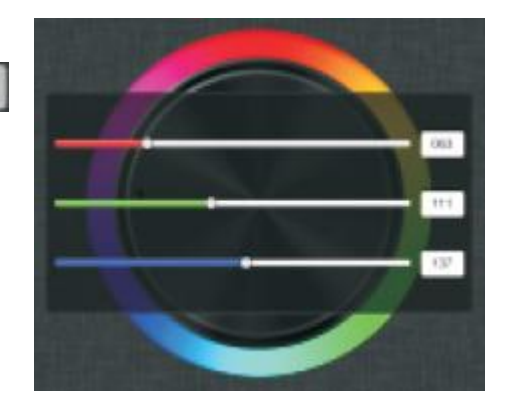

#### <span id="page-8-1"></span>**White level:**

If you have RGBW colour-changing LED lights, the white-level control will let you set the brightness level of your dedicated white LEDs separately and accurately.

- 1. To set white levels, first press the *White-level* W button. This will display a vertical slide-control.
- 2. You can now adjust the brightness of your dedicated white LEDs from zero (no output) to 100% (maximum output).

*N.B.* By pressing and holding the *White-level* button, you can instantly switch your dedicated white LEDs on/off.

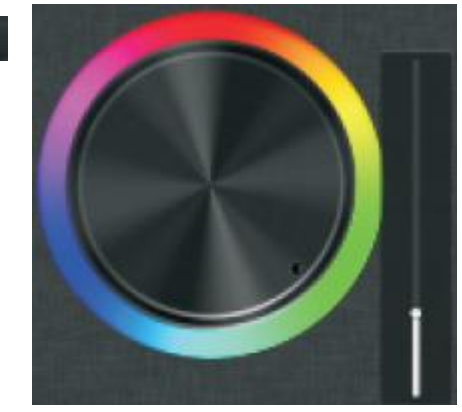

#### <span id="page-9-0"></span>**Select, run & pause pre-programmed effects:**

The *EasyLighting* app includes a range of pre-programmed effects, accessed through the *Effectsmode* **button.** The same button is also used to access the app's music function.

 To cycle through the available pre-programmed effects, press the *Effects-mode* button to select. Press again to stop. Press a third time to move onto the next effect. (There's a total of

10 pre-programmed effects that you can cycle through and choose.)

When you have selected an effect, a vertical slidecontrol will be displayed below the *Effects-mode* button. You can use this to adjust the speed of the effect.

 You can instantly switch between colour-chasing / synchronised-running modes by pressing and holding the *Effects-mode* **button**.

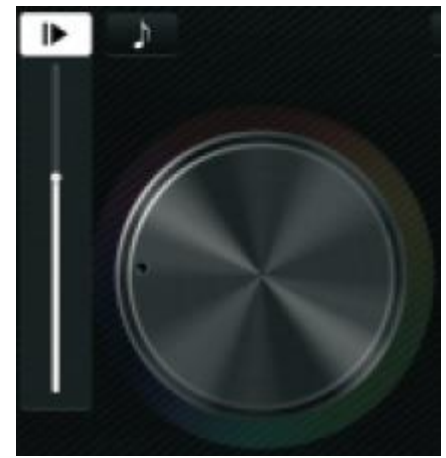

#### <span id="page-9-1"></span>**Pre-programmed effect - Music:**

Your LED lighting can be set to synchronise with your music, or with other sounds.

1. To use this function, first press the *Effects-mode* **button.** Then press the *Music* button.

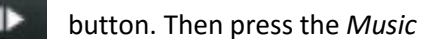

2. You can now choose the sound source that will be used to control your LEDs.

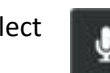

Select to use your device's mic, or the sea to use your device's local music player.